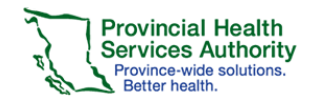

# **Minimum System Requirements**

Recommended Web Browser: Google Chrome

Windows users: Internet Explorer 10, Firefox, Google Chrome Mac users: Firefox, Google Chrome

eLearning courses: Flash Player 7; Mac users require Silverlight for MediaSite content

Learning Hub does not currently support mobile or tablet devices.

### **Learning Hub Account Types**

#### **1. Employee account**

- Fulltime, part-time or casual employees. Must have an employee number in the first two weeks of employment
- **2. Affiliate account**
	- Employees of contracted or affiliated health care service providers
- **3. Student**
	- Currently enrolled as a student in a health care related discipline
- **4. Volunteer**
	- Provide volunteer services in a health care setting
- **5. General Public account**
	- Members of the public and patients. Restricted access to courses on the Learning Hub

### **Create an Account**

1. Go to (URL)

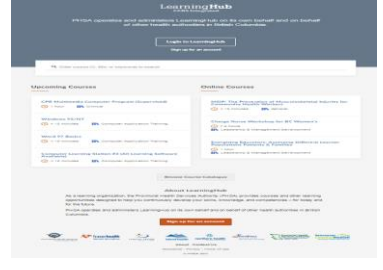

- 2. Click **Sign up for an account**
- 3. Enter in your Profile Information
- 4. Click **Create Account**
- 5. Check your email and Activate your Account
- 6. Click Agree to the Notice of Collection

# Quick Reference Guide User Guide

- 7. Select **Account Type** and enter your **Health Authority**
- 8. After completing the rest of the mandatory information, click **Complete Profile**

## **Update your Acccount**

- 1. Login to your Learning Hub account.
- 2. Click on your name and select **My Profile**.

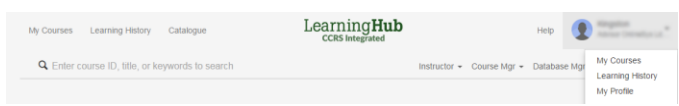

3. Click on **Change Account Type** to upgrade your General Public or Affliate Accounts to Employee Account

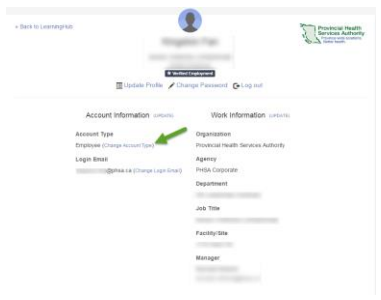

**4.** Verify your Employee ID Number if applicable

# **Add another Profile**

- 1. Click on your name and select **My Profile**
- 2. Click **Switch Profile**

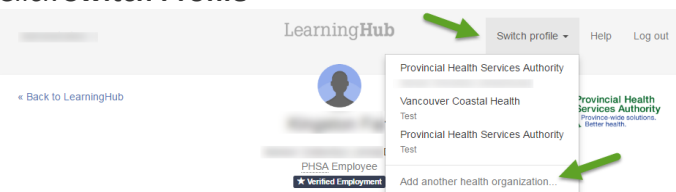

- 3. Click **Add another Health Organization**
- 4. Select which **role** and **Health Authority** you are with

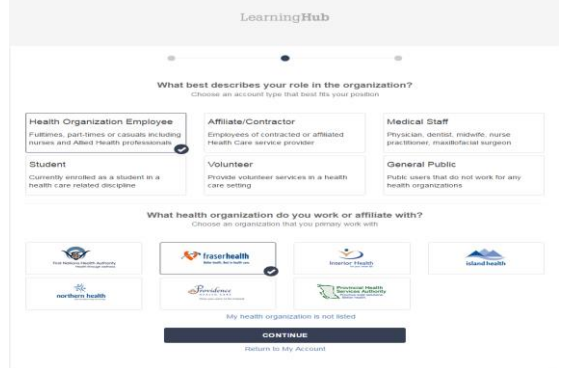

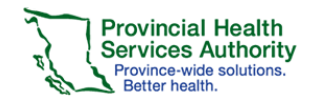

# **Searching for Courses**

- 1. Login to your account
- 2. Search for Course near the top of the page **Q** Enter course ID, title, or keywords to search or click Browse Catalogue on the Navigation bar to

the left **IN** Browse Catalogue

- 3. Use the Filters to narrow your search
- 4. Click on the title of the course
- 5. Click Register

## **Cancelling Course Registration**

- 1. On the main landing page
- 2. Click on the Course Title
- 3. Click cancel

#### **Starting a Course**

1. On the main landing page, click All Enrollments on the My Courses Navigation bar

# **All Enrollments**

2. Click **Start Course** on the right hand side of the

#### **Start Course**

course

# **Course Completion Issues**

- 1. If you experience issues with starting a course, please ensure:
	- a. Web Browser meets the recommended requirements
	- b. Flash Player is updated
	- c. Internet connection is working
- 2. If you experience issues with course completion, please ensure:
	- a. You have viewed or answered all slides, interactions, questions
	- b. You have a checkmark next to all activities
- 3. Submit an issue through the Ticketing System

# **Printing Certificate or Transcript**

- 1. On the main landing page, click Learning History at the top of the page Learning History
- 2. Click **Certificate** next to the Course
- 3. Click **Print PDF Certificate**

\_\_\_\_\_\_\_\_\_

**Print PDF Certificate** 

# Quick Reference Guide User Guide

4. Click **Print Transcript** for your entire training history

**Print Transcript** 

## **Contacting Course Manager**

To contact the Course Manager of a course you are currently registered in, use the following steps:

- 1. On the main landing page
- 2. Click on the Course Title
- 3. Under contact info, click the email of the course manager to bring up a new email

**Contact Info** 

# **Using Ticketing System to Submit an Issue**